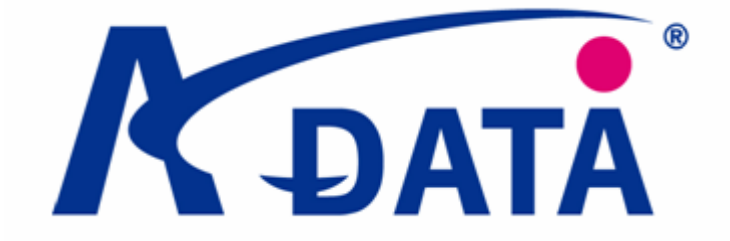

# **Updating Your Firmware**

(Q4, 2009)

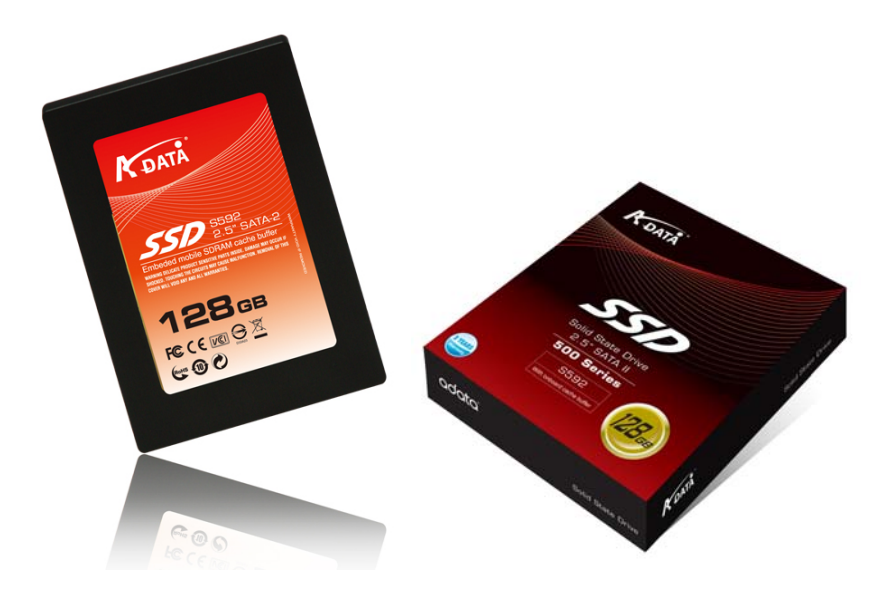

## **WARNING:**

### This firmware update is only valid for **A-DATA S592 Solid State Drives**

Updating your firmware of your S592 SSD should not result in data loss. However, A-DATA recommends that you back up your data as a precaution before proceeding.

#### **Tip:**

Testing any SSD under the current Windows operating systems will leave invalid data blocks behind which need to be erased before the blocks can be re-used. If you want to test your SSD, we advise to do this before an operating system is installed and then to restore the drive by running the flash utility to erase all invalid data on the SSD. This will restore maximum performance. **Thank you for purchasing an A-DATA SSD. Our firmware updates are designed to enhance the performance of your S592 SSD. If you would like to update the firmware on your drive to our latest officially released version, this guide will show you how to do it. The firmware version number can be checked in the device manager or BIOS.** 

#### **Before you start you will need the following items:**

- 1 x bootable DOS CD
- 1 x (preferably empty) USB flash drive
- Downloaded version of the firmware update program according to the capacity of your S592 (FWupdate\_32GB.rar, FWupdate\_64GB.rar, or FWupdate\_128GB.rar)– please find the files on **<http://www.adata.com.tw/en/support.php?DriverType=program>**

#### **Getting started:**

- 1) Copy the firmware upgrade utility (FWUPDATE.EXE or 1848.EXE) and the two further files containing the firmware upgrade (only for 1571 FWupdate) into the USB flash drive. \*\*Please update your S592 firmware to 1571 first before you update to 1848\*\*
- 2) Reboot your PC and enter the CMOS Setup utility by pressing Del or F1
- 3) Change the SATA mode to IDE
- 4) Change the Boot Device Order to CDROM/DVDROM as First Boot Device
- 5) Press F10 to Save and Exit
- 6) Turn off the PC

#### **Firmware Upgrade Procedure:**

- 1) Connect the S592 to a free SATA port (the current program does not require to shift the switch on the SSD)
- 2) Plug in the USB flash drive containing the firmware
- 3) Turn on the PC and press any key to boot from CD
- 4) In most cases, the USB flash drive will show up as C:\ drive
- 5) At the prompt, type "C:" to access the drive and then "dir" to view the drive's directory
- 6) Type "FWUPDATE.EXE" OR "1848.EXE"
- 7) The utility will prompt you: "Do you want to find target drives?"
- 8) Press "Y" to get a listing of all drives attached to the system
- 9) Select the desired number of the drive you want to upgrade in most cases it will be "1".

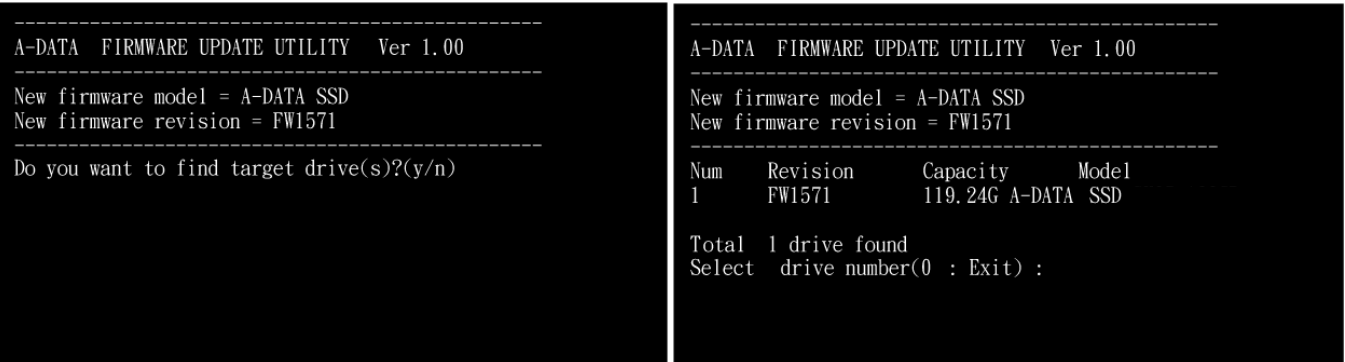

- 10) This launches the utility which will complete in 1-5 seconds.
- 11) Repeat the procedure in case multiple drives are upgraded.
- 12) Turn off the PC.
- 13) Enter the CMOS enter the CMOS Setup utility by pressing Del or F1
- 14) Change the SATA mode back to the original mode (as it was set before. If the system was originally running in IDE mode, then no change is necessary)

Congratulations, you have completed your firmware update. Enjoy.